# San Mateo County TRANSIT DISTRICT

## DISTRICT JOBS Career in Transit?

### **Prospective Employee Reference Guide**

How to:

- Access DISTRICT JOBS
- Register as a first-time user
- •Login as a returning user
- Create your profile
- Create an Automatic Job Notification E-mail
- Apply to a job

#### **ACCESS INSTRUCTIONS**

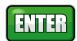

- Access San Mateo County Transit District's Web site at http://www.smctd.com/jobs.html
- 2. Select the link for **Prospective Employees**.

#### **REGISTER (FIRST-TIME USERS)**

- Select either the Click here to register link or the Register Now link.
- 2. Enter a **User Name** and **Password**. Confirm your password in the corresponding field.
- Select the Register button.
- 4. You are now ready to Create Your Profile.

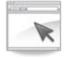

#### LOGIN (RETURNING USERS)

- 1. Enter your **User Name** and **Password** in the login box on the **Careers** page
- 2. Click the **Login** button. If you have forgotten either your User Name or Password, select the **Login Help** link.

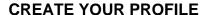

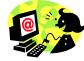

- 1. After you are logged into the **Careers Home** page, select the **My Profile** link.
- 2. Enter your **contact information** in the corresponding fields for name, address, county, e-mail, and phone number. Note: Entering a primary e-mail address is important to ensure you receive timely notifications.
- Click Save.

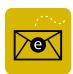

#### **CREATE AUTOMATIC JOB NOTIFICATION E-MAIL**

- 1. Click **Job Search** link at the top of the **Careers Home** page.
- 2. Enter the search criteria to define your job notifications, i.e. jobs with a keyword = "analyst." You can go down the page filling in the remainder of the criteria if desired. Note: Narrowing the job search will limit the possible job notifications available.
- 3. Click the Save Search button.
- 4. Enter the **Name of your Search**, check **Use as a Job Agent**, and enter your e-mail address in the field called **Send Job Agent notification**.
- 5. Click the **Save Search** box.
- 6. Click on the **Run Search** link to view any positions that match your criteria.

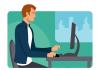

#### APPLY TO A JOB

- 1. If there were any positions that matched your job agent search criteria after doing step 6 above, you will see them listed on the **Job Search** page; if no jobs appear, go to the **Latest Job Postings** area on the **Career Home** page to view positions.
- 2. Click on the **Job Title** that you want to apply to.
- 3. When the **Job Description** page appears, click the **Apply Now** button.
- 4. You will be asked: **How you would like to proceed?** Make a selection and click the **Continue** button.

- 5. You will be directed to the **Complete Application** page. On this page, complete all pertinent areas: Work Experience (click the <u>+Add Work Experience</u>), Highest Education Level (use drop down box to make the appropriate selection), Post-Secondary Education (click the <u>+Add Post-Secondary Education History</u>), Licenses and Certifications (click the <u>+Add Licenses and Certifications</u>), and Languages (click <u>+ Add Languages</u>).
- 6. Complete the questions within the **Application Questionnaire** and **Referral Information** sections; hit the **save** button, followed by the **submit** button.
- 7. Complete the **Self Identification Details** section and review the **Terms and Agreements**, then select **I agree to these terms**.
- 8. Click the **Submit** button. A screen will appear indicating that you have successfully submitted your job application. Note: Jobs close at midnight on the close date.

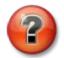

#### **HELP**

If you need assistance, please e-mail Human Resources at jobs@smctd.com (allow up to 48 hours for a response) or call 650-508-6308 during regular business hours: 8 am to 5 pm.